- 1. Go to https://patientportal.mhsgenesis.health.mil/
  - Select option "Need an Account".

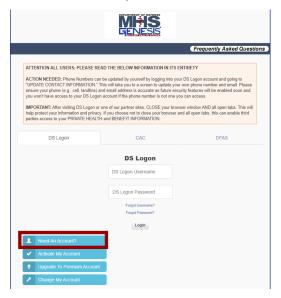

2. Provide all eligibility information and continue.

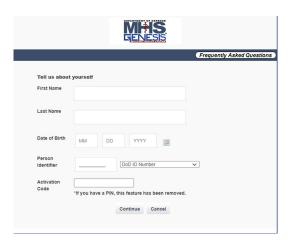

3. For those without a Common Access Card (CAC), choose the option to "Register using my email in DEERS." If you do not have an email in DEERS, you can set this up by going to https://idco.dmdc.osd.mil/idco/.

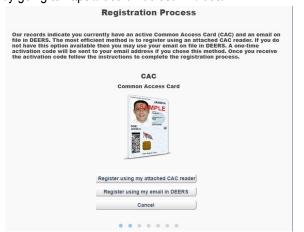

4. You must consent to using your email address to send an activation code.

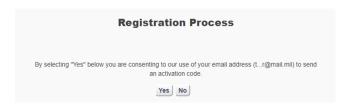

5. You will receive notification of the activation code being sent and to check your Spam folder.

|                        | Registration Pro                                                                                                    | cess                                     |
|------------------------|----------------------------------------------------------------------------------------------------|------------------------------------------|
| message from do-not-re | on code has been sent to tr@mail.mil.<br>reply-dslogon@mail.mil, and follow the<br>gon@mail.mil in your Inbox please che<br>"Junk" folder. | instructions. If you do not see an email |

6. After retrieving your activation code, return to the main logon page and then select the option to "Activate My Account".

| ATTENTION ALL USERS: PLEASE REAL ACTION NEEDED: Phone Numbers can b "UPDATE CONTACT INFORMATION." and ensure your phone (e.g., cell, landline) and | be updated by yourself by logging into your                           |                                        |
|----------------------------------------------------------------------------------------------------|-----------------------------------------------------------------------|----------------------------------------|
| ACTION NEEDED: Phone Numbers can be<br>"UPDATE CONTACT INFORMATION." The                                                                           | be updated by yourself by logging into your                           |                                        |
| "UPDATE CONTACT INFORMATION." Th                                                                                                    |                                                                       |                                        |
|                                                                                                    |                                                                       | own phone number and email. Pleas      |
| you won't have access to your DS Logon a                                                                                                    |                                                                       |                                        |
| IMPORTANT: After visiting DS Logon or or                                                                                                    |                                                                       |                                        |
| help protect your information and privacy.<br>parties access to your PRIVATE HEALTH                                                                | f you choose not to close your browser an<br>and BENEFIT INFORMATION. | d all open tabs, this can enable third |
|                                                                                                    |                                                                       |                                        |
| DS Logon                                                                                                    | CAC                                                                   | DFAS                                   |
|                                                                                                    |                                                                       |                                        |
|                                                                                                    | DS Logon                                                              |                                        |
|                                                                                                    | DS Logon Username                                                     |                                        |
|                                                                                                    |                                                                       |                                        |
|                                                                                                    |                                                                       |                                        |
|                                                                                                    | DS Logon Password                                                     |                                        |
|                                                                                                    | Forgot Username?                                                      |                                        |
|                                                                                                    | Forgot Username?<br>Forgot Password?                                  |                                        |
|                                                                                                    | Forgot Username?                                                      |                                        |
| Need An Account?                                                                                                    | Forgot Username?<br>Forgot Password?                                  |                                        |
| Need An Account?                                                                                                    | Forgot Username?<br>Forgot Password?                                  |                                        |
| Need An Account?  Activate My Account  Upgrade To Premium Account                                                                                  | Forgot Username?<br>Forgot Password?                                  |                                        |

7. Next you will be asked to verify your personal info again and input the activation code you retrieved from your email.

| Tell us about        | yourself          |                                 |     |
|----------------------|-------------------|---------------------------------|-----|
| First Name           |                   |                                 |     |
| Last Name            |                   |                                 |     |
| Date of Birth        |                   |                                 |     |
| Person<br>Identifier | XXX-XX-XXXX       | Social Security Number          | ~   |
| Activation<br>Code   | *If you have a Pl | N, this feature has been remove | ed. |
|                      |                   | Continue Cancel                 |     |

8. Provide your DoD ID Number in the required block.

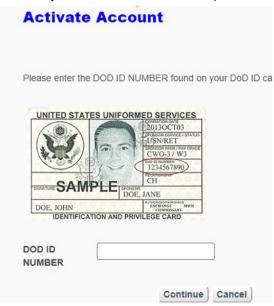

9. Create a DS Logon password that meets system requirements.

|                                                             | Create a password for your account.                                                                                                    |
|-------------------------------------------------------------|----------------------------------------------------------------------------------------------------|
| sswoi                                                       | rd Requirements:                                                                                                    |
|                                                             | Passwords must be at least 9 characters but no more than 20                                                                                                    |
|                                                             | At least 1 lowercase letter (e.g., a.b.c., x.v.z)                                                                                                    |
| . ~                                                         | At least 1 uppercase letter (e.g., A,B,C,,X,Y,Z)                                                                                                    |
| . ~                                                         | At least 1 number (e.g., 0,1,2,,8,9)                                                                                                    |
| . 🗸                                                         | Special Characters are not required but these special characters can be used (e.g., @_#1&\$^\%*+()./,\^-{{}}?>=<^{[]-})                                                                                                    |
| . 🗸                                                         | No birth dates, social security numbers, or part of your name                                                                                                    |
| . •                                                         | When changing a password, your new password cannot be changed more than 1 time in 24 hours                                                                                                    |
| _                                                           | ur password below. Please note that:                                                                                                    |
| 1. All pa<br>to exp                                         | ur password below. Please note that:<br>sswords expire in 180 days (6 months) and will need to be changed prior<br>iriation. You may want to note your password expiration date on a<br>dar. As a security precaution, your password should never be written dow                                                                                                    |
| 1. All pa<br>to exp<br>calen<br>2. When<br>passy            | swords expire in 180 days (6 months) and will need to be changed prior<br>piration. You may want to note your password expiration date on a                                                                                                    |
| 1. All pa<br>to exp<br>calen<br>2. When<br>passy            | sswords expire in 180 days (6 months) and will need to be changed prior<br>piration. You may want to note your password expiration date on a<br>dar. As a security precaution, your password should never be written dow<br>entering your password below, you will know your password meets the<br>word requirements when all lines above are green. If there is any red lines                                                                                   |
| 1. All pa<br>to exp<br>calend<br>2. When<br>passy<br>please | sswords expire in 180 days (6 months) and will need to be changed prior<br>piration. You may want to note your password expiration date on a<br>dar. As a security precaution, your password should never be written dow<br>entering your password below, you will know your password meets the<br>word requirements when all lines above are green. If there is any red lines<br>e go back and adjust the password to meet the requirement identified           |
| 1. All pa<br>to exp<br>calend<br>2. When<br>passy<br>please | sswords expire in 180 days (6 months) and will need to be changed prior  iriation. You may want to note your password expiration date on a  dar. As a security precaution, your password should never be written dow  entering your password below, you will know your password meets the  word requirements when all lines above are green. If there is any red lines  e go back and adjust the password to meet the requirement identified  Password  Password |

10. Create password recovery questions/ answers.

| answers.                                      | in what hospital were you bom? |                    |                   |                   |               |
|-----------------------------------------------|--------------------------------|--------------------|-------------------|-------------------|---------------|
|                                               | iii wiiat nospitai v           | vere you born?     |                   |                   |               |
|                                               | What school did y              | you attend for six | th grade?         |                   |               |
|                                               | In what city did yo            | ou meet your spo   | ouse?             |                   |               |
|                                               | In what town was               | your first job?    |                   |                   |               |
|                                               |                                | Once               | completed,        | press Continu     | ue.           |
| 11. Select a security image that you will use | Select your                    | r image. This ima  | ge will be displa | yed during the lo | ogin process. |
| each time that you log on via DS Logon.       |                                | ·                  |                   |                   |               |
| on via Bo Logon.                              |                                | 0                  | 0                 |                   | · ·           |
|                                               |                                | 0                  | A<br>BC           | 0                 | •             |
|                                               | 0                              |                    | EWI               |                   | •             |
|                                               |                                |                    | Continue          |                   | See more im   |

Please select a question and type the answer. These questions will be asked when you reset or change your password. Your answers are not case sensitive.

What was the name of your first pet?

12. The final two screens will provide the username you will use to log on each time and verification that your account is active You may now login at the main page via your DS Logon.

| MIHS<br>Genesis                                                                                   |
|---------------------------------------------------------------------------------------------------|
| Frequently Asked Questions                                                                        |
| Activation Successful                                                                             |
| Your Username is:                                                                                 |
| Congratulations! Your identity has been verified.  Press continue to go to your DS Logon account. |
| Continue                                                                                          |
|                                                                                                   |
| MHS<br>G=N=SS                                                                                     |
| Frequently Asked Questions                                                                        |
| Email addresses may be used to reset your password. The email addresses on file are:              |
| tr@mail.mil                                                                                       |
| Add Email                                                                                         |
| Note: Email address(es) are not displayed fully for security purposes.                            |
| Continue                                                                                          |

### Martin Army Community Hospital **MHS GENESIS Patient Portal Activation Guide**

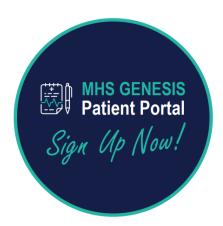

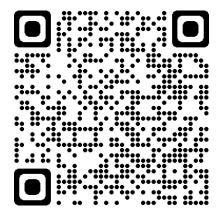

## MHS Genesis Patient Portal

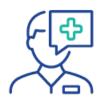

# The MHS GENESIS Patient Portal is available where the new electronic health record is in use.

Your DS Logon or a CAC is required for MHS GENESIS, TOL, and Secure Messaging. With the Patient Portal, you can:

- Monitor your health information
- Exchange secure messages with your care team
- See laboratory and test results
- Update your patient profile
- Make appointments

patientportal.mhsgenesis.health.mil

#### Good Day,

This is an overview of the MHS Genesis Patient Portal with a focus on the experience from the patient's perspective

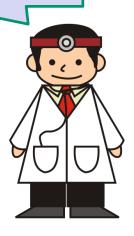

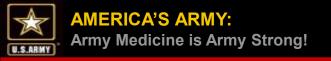

## MHS Genesis Patient Portal

### **Getting Our Patient's Signed Up**

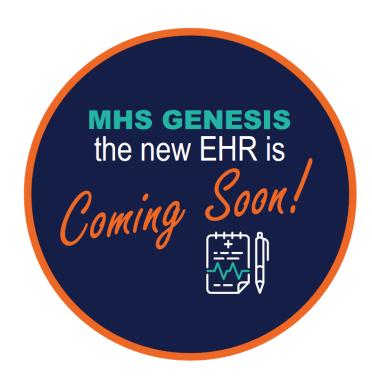

- 1. Create DS Log On at <a href="https://myaccess.dmdc.osd.mil">https://myaccess.dmdc.osd.mil</a>
- 2. Upgrade to a DS Premium Log On. Please note, there is no cost associated with upgrading to the DS Premium Log On.
- 3. Using your DS Premium Log On, login to MHS Genesis at <a href="https://patientportal.mhsgenesis.health.mil">https://patientportal.mhsgenesis.health.mil</a>
- 4. The sponsor \* can\* assign patient portal access to a spouse for dependent children by going to <a href="https://myaccess.dmdc.osd.mil">https://myaccess.dmdc.osd.mil</a> and selecting "Change Relationships"

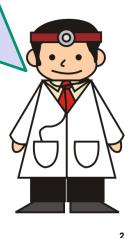

CUI

#3

## Gaining Patient Access

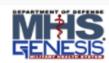

Frequently Asked Questions

#### ATTENTION ALL USERS: PLEASE READ THE BELOW INFORMATION IN ITS ENTIRETY

ACTION NEEDED: Phone Numbers can be updated by yourself by logging into your DS Logon account and going to "UPDATE CONTACT INFORMATION." This will take you to a screen to update your own phone number and email. Please ensure your phone (e.g., cell, landline) and email address is accurate as future security features will be enabled soon and you won't have access to your DS Logon account if the phone number is not one your plant.

IMPORTANT: After visiting DS Logon or one of our partner sites, CLOSE your brow help protect your information and privacy. If you choose not to close your browser a parties access to your PRIVATE HEALTH and BENEFIT INFORMATION.

DS Logon

CAC

#### **DS** Logon

DS Logon Username

DS Logon Password

Forgot Username?

Forgot Password?

Need An Account?

✓ Activate My Account

#2

Change My Account

Patients Need a "Premium"
Account
Validate Identity by:

1.) CAC Card (or)

2.) Answer Security Questions (Soft Credit Inquiry)

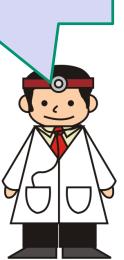

DSL FAQs Version 3.11

### Defense Self-Service Logon (DSL) Frequently Asked Questions (FAQs)

#### **DSL General Information**

- What is D\$ Logon (D\$L)? DSL makes it easy for you to access your information contained across DoD and VA partner websites. By signing up for a free account, you can view your financial and benefits information; Personally Identifiable Information (PII); Personal Health Information (PHI); claim statuses and records.
- Who is Eligible for an Account? You must be affiliated with the DoD or VA, and listed in the Defense Enrollment Eligibility Reporting System (DEERS) in one of the following roles to get a DSL account: Service Members (Active, Guard, Reservist, Retirees), Veterans; Eligible Family Members (over 18 years old); Spouses (current and former w/DoD Benefits); DoD Civilians and Contractors.
- How DSL validates a user's identity? DSL validates a user's identity by allowing a user to use their CAC; DFAS myPay credentials; to remote or in-person proofing. Remote Proofing is where a data vendor provides information that helps the DoD verify a user's identity. The questions pulled are from your credit report and other data sources. Remote proofing includes a soft-inquiry on your credit report but does NOT impact your credit score. In-person proofing requires a user to bring I-9 documents to a Veteran Affairs Regional Office or RAPIDS office. Acceptable I-9 documents are listed in Updating Records Section.
- Best Practices on Protecting Your Account:
  - Do not give your username/password information to anyone.
  - Be sure your phone and computer's software and malware/virus protection are up-to-date.
  - Only install software from the software provider's website.
  - Do not click on any emailed links that says you need to install something.
     Again, go directly to a software provider's website to install software.
  - Be cautious of messages, links and ads on social media as they may contain viruses. When in doubt, do not click on them.
  - Close your web browser after each DSL session.
  - Check your accounts and data (e.g., eBenefits, bank accounts, credit reports, DSL) on a monthly basis to ensure your information is still accurate.
  - · If you think your account has been compromised or hacked:
  - Change your password immediately
  - Change your challenge questions
  - Freeze your credit report
  - Check banking account information associated with your benefits. You may need to in-person proof if a compromise has occurred.

Last Updated: 2021/05 1

## Giving Other Family Members Access

Welcome

Your name will appear here

The sponsor \* can\* assign patient portal access to a spouse for dependent children by going to <a href="https://myaccess.dmdc.osd.mil">https://myaccess.dmdc.osd.mil</a> and selecting "Change Relationships"

Change DS Logon Account

Change Password

Change My DS LOGON Username

**Change Challenge Questions** 

Deactivate My Account

Change Security Image

https://myaccess.dmdc.osd.mil

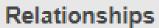

Register DS Logon for my Dependents

Change Relationships

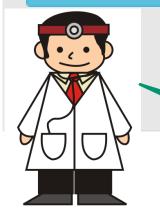

Change Relationships is often broken.

If unable to resolve @ GSC – Enter "Service Now" Ticket

For questions regarding the DS Logon, visit www.dmdc.osd.mil/milconnect or contact the Global Support Center at 1-800-600-9332

"If can, can.... If cannot, cannot!"

DMDC myaccess is known to have many random errors.

CUI

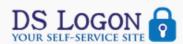

Finish

#### Frequently Asked Questions Log Off **Manage Relationships** People I Can Act On Relationship Begin Date **End Date** Name Permission Aug 13, 2021 Aug 13, 2099 Jane Smith Family Clinical People Who Can Act on My Behalf Relationship Begin Date **End Date** Name Permission Aug 21, 2099 Family Aug 12, 2021 Edit Jane Smith Clinical Add Permission People My Spouse Can Act On Relationship **Begin Date** Name Permission End Date Edit Family Clinical Aug 12, 2021 Aug 21, 2099 John Smith

Here you can give your spouse permission to act on behalf of dependent children – or on your behalf..

Here you see who you have assigned relationships to.

We find a common issue is missing family members, even though registered in DEERS.
Please submit a ticket when you find this.

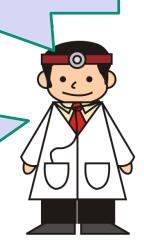